# Dirección General de

# Manual de<br>Denuncia de Mejora

Ministerio de **FINANZAS** 

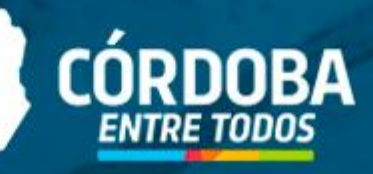

## ¿En qué consiste el **CONVENIO DE COOPERACIÓN Y ASISTENCIA MUTUA EINTEGRAL?**

La Municipalidad aportará a la Dirección de Catastro toda la información que posea relativa a las superficies construidas (nuevas viviendas y ampliaciones) para compararlas con la existente en el fichero básico inmobiliario.

- **Confidencialidad:** el Municipio no se encuentra autorizado a transferir la información de ningún modo y bajo ninguna circunstancia
- **Vigencia:** El convenio entre la Provincia con los Municipios y Comunas, tendrá validez por tres años

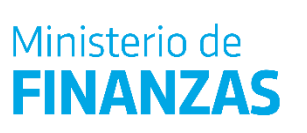

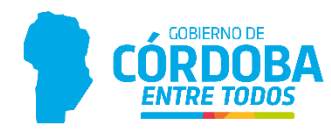

# ¿Cómo acceder?

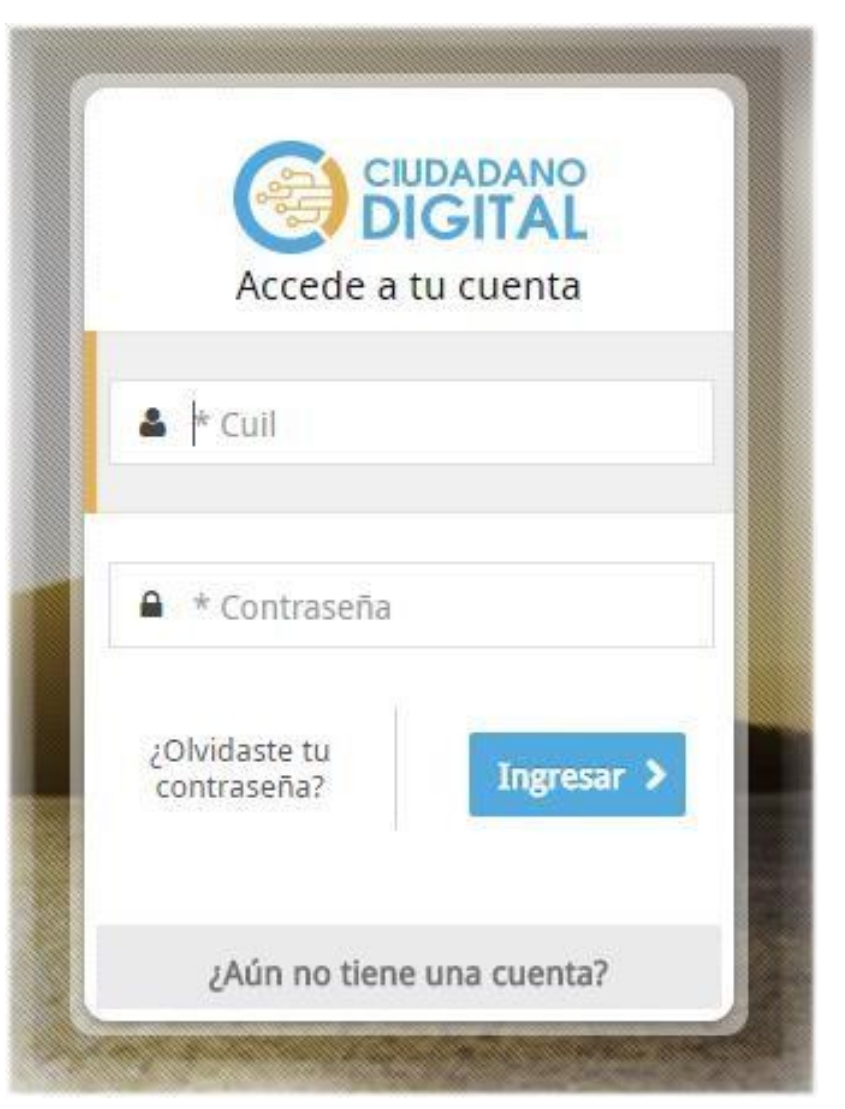

Ingresar con Internet Explorer (*para otros navegadores es necesario bajar plugins*) al **Sistema de Información Territorial**  desde la página de Ciudadano Digital (cidi.cba.gov.ar)

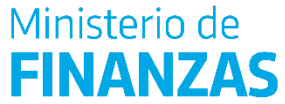

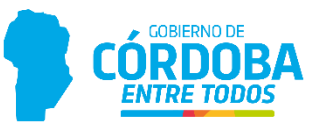

Una vez que se ha ingresado al escritorio de **CIDI** hacemos clic en el icono **Catastro Web**

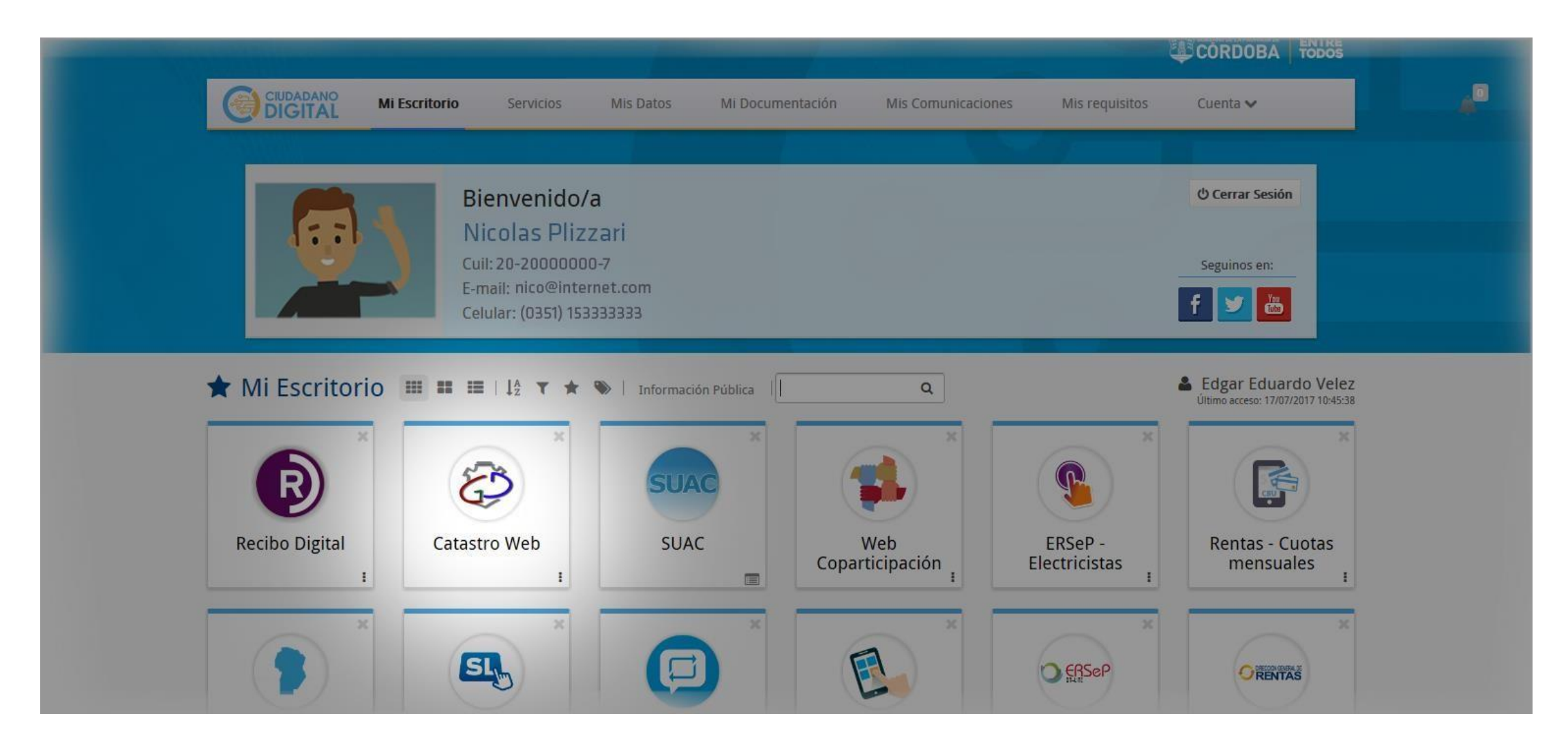

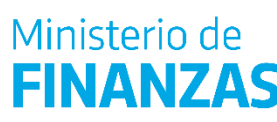

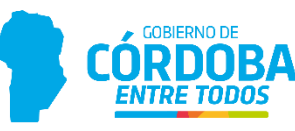

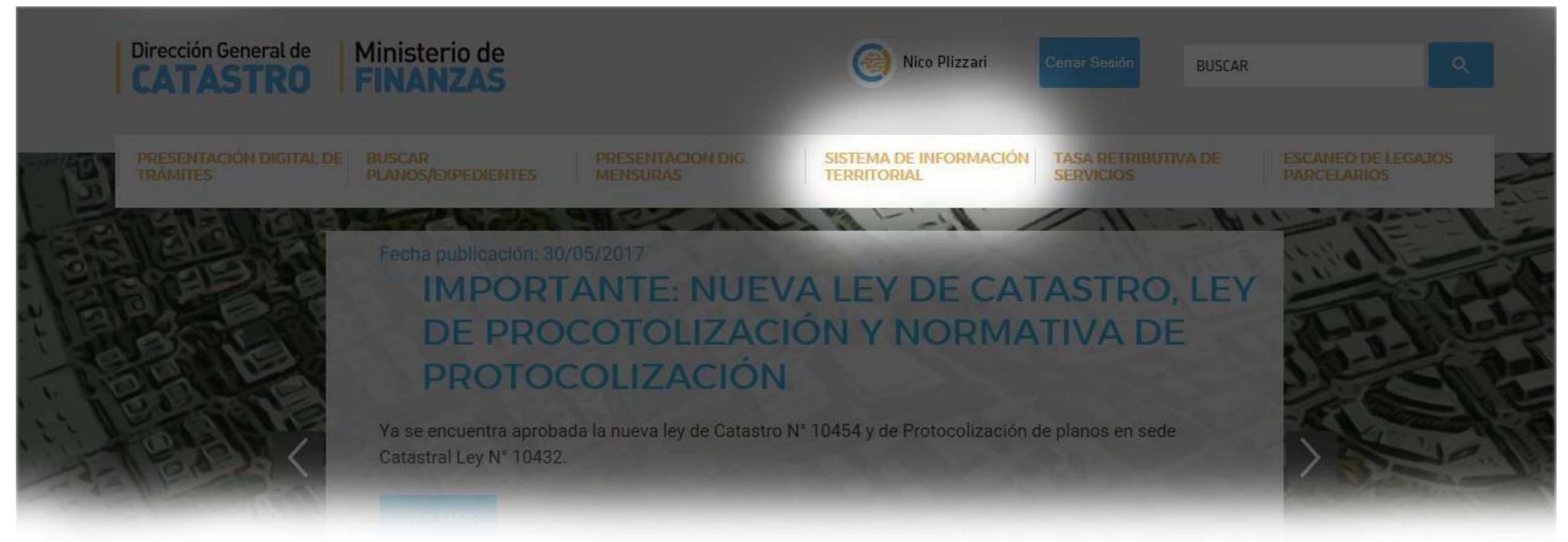

Los Municipios ingresan a la solapa **SISTEMA DE INFORMACION TERRITORIAL**, donde pueden buscar parcelas urbanas que sufrieron modificaciones y ver sus datos alfanuméricos (*solo de aquellas que se encuentren dentro de la misma localidad del municipio*), a través de alguno de los métodos de búsquedas especificados en ayuda en línea opción "Sistema de Consultas Catastrales".

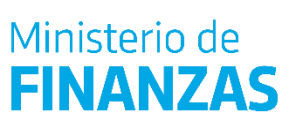

02

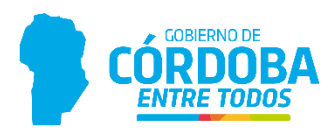

#### Luego de obtener la Parcela, ingresar los datos y luego en el botón Buscar.

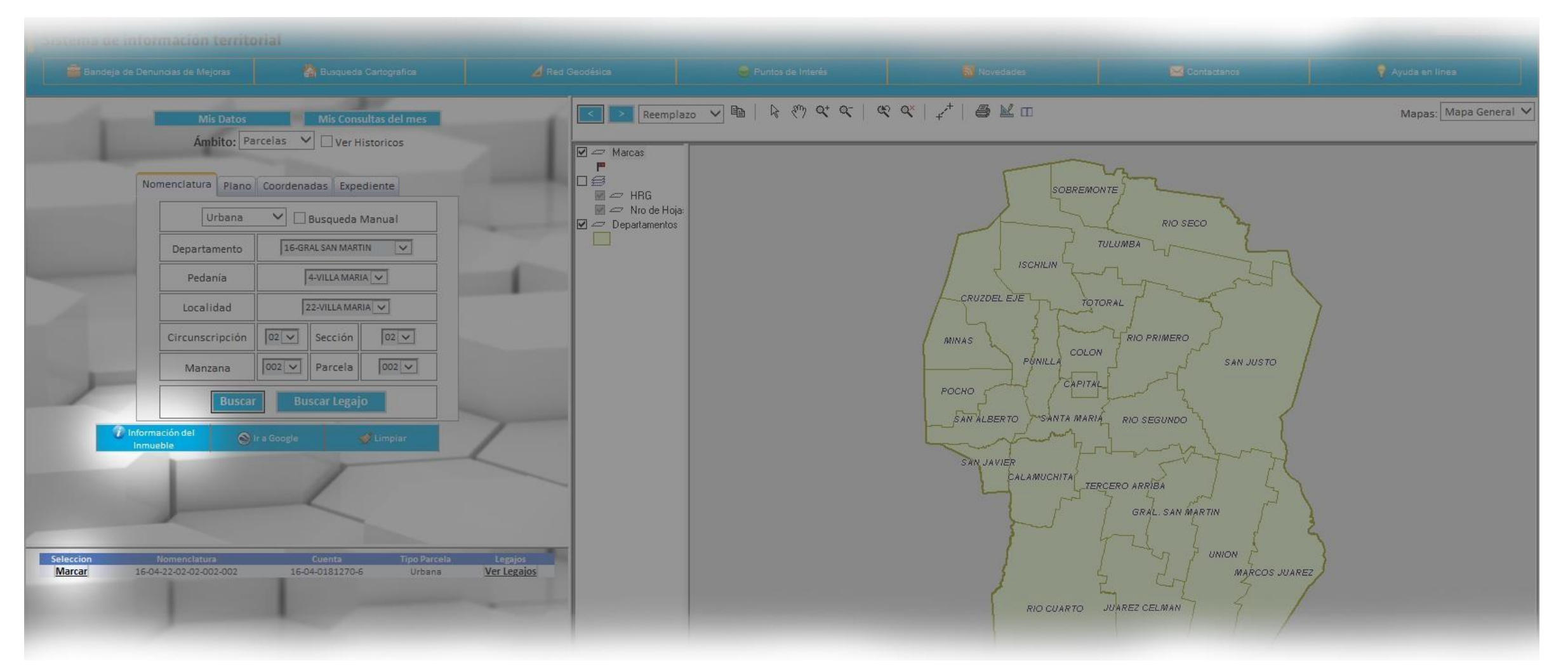

Presionamos Marcar para visualizar la Información de Inmueble

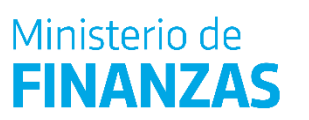

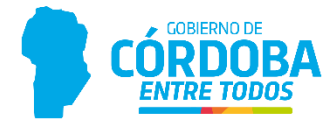

En la pantalla de Información Parcelaria, consultamos la **cuenta** seleccionando el icono que tiene una lupa, para observar todos los datos de los padrones vigentes.

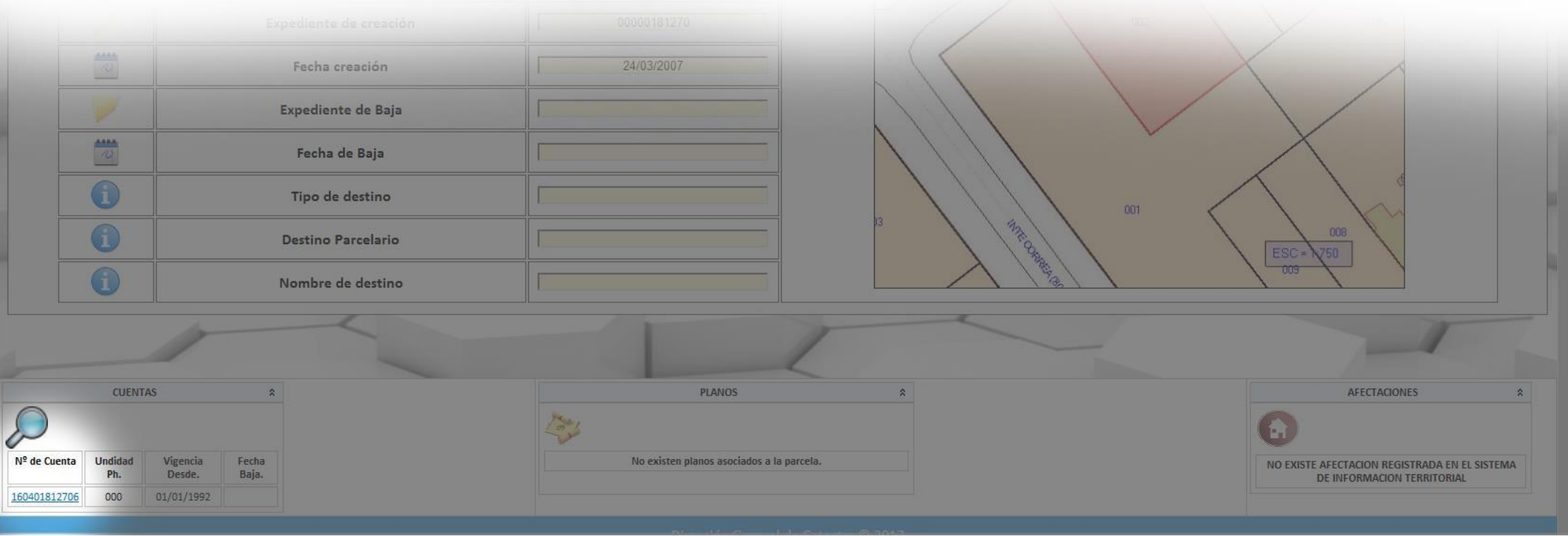

Presionamos Marcar para elegir el legajo buscado y luego Información de Inmueble

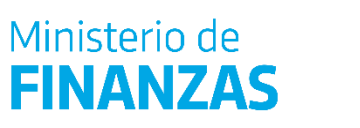

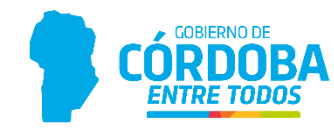

En esta sección podemos encontrar todos los datos relacionados con el inmueble, desde información parcelaria, datos generales de la cuenta a la valuación del mismo

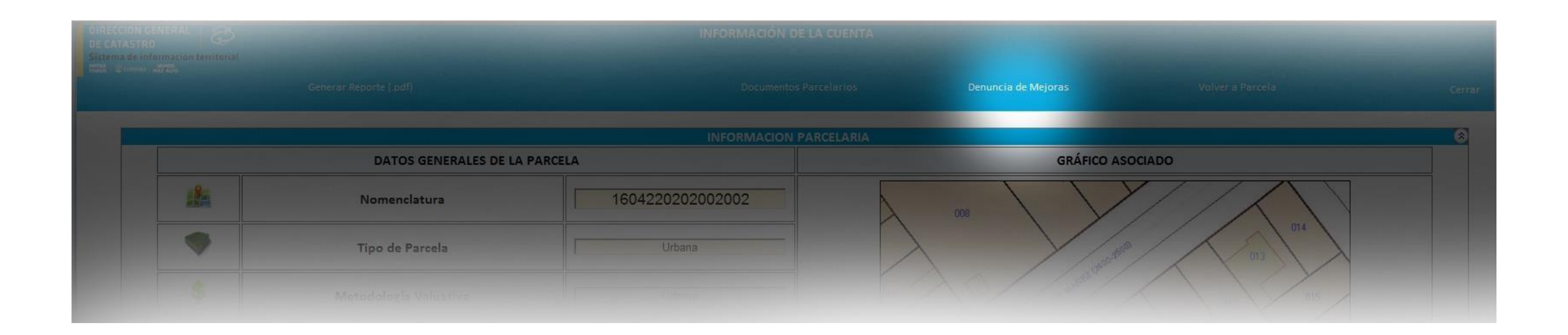

#### Ingresar a la opción **Denuncia de Mejoras**

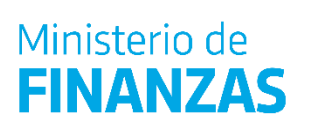

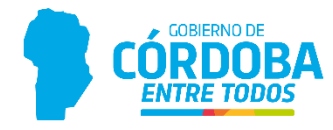

En la pantalla de Denuncia de Mejoras, hacemos click en Nueva Denuncia

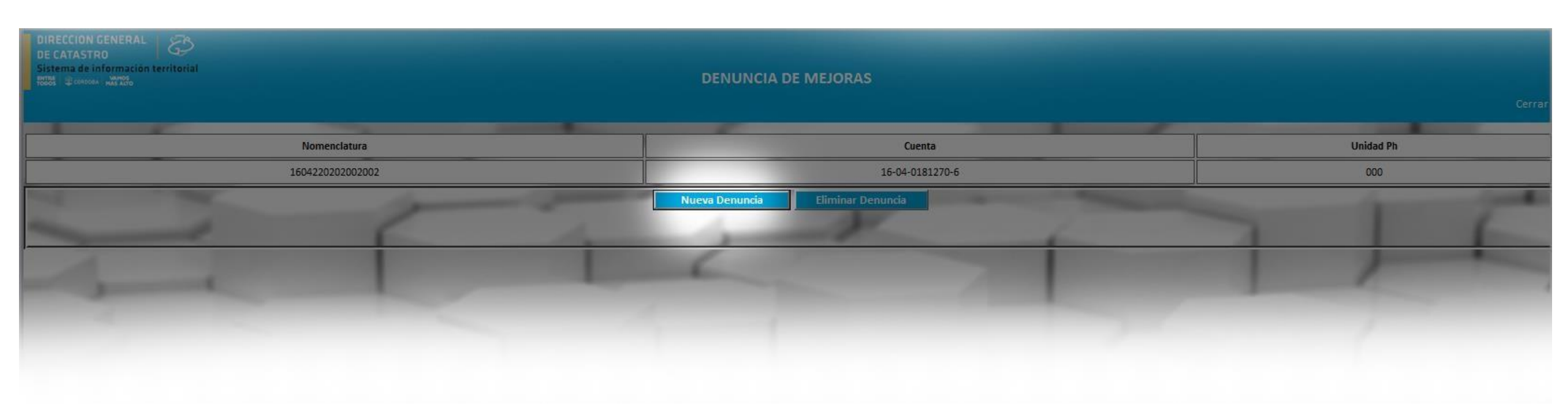

#### Ingresar a la opción **Denuncia de Mejoras**

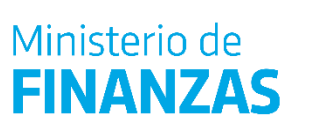

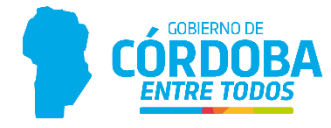

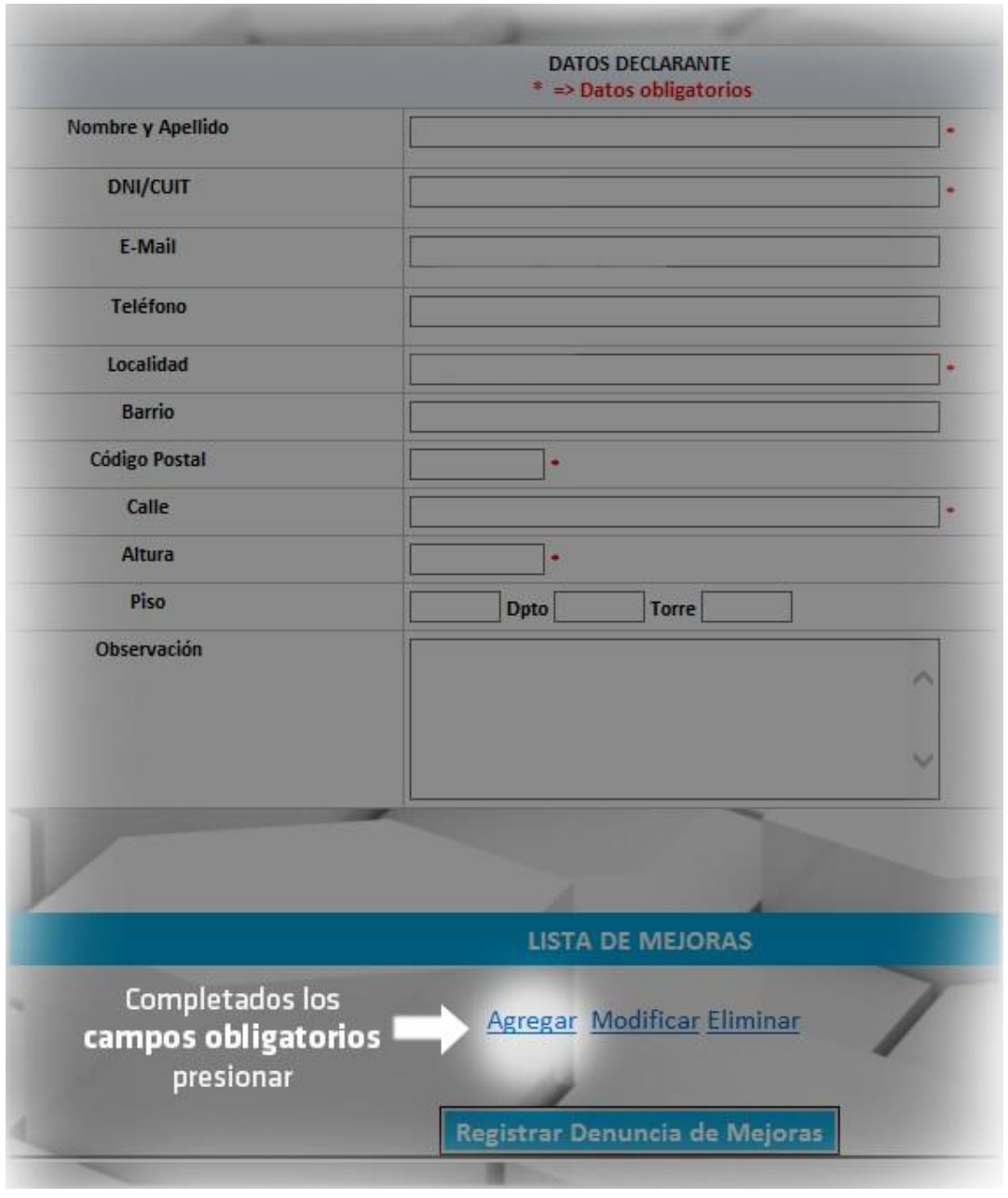

El dato del e -mail *no es obligatorio*, pero es muy importante, ya que se utilizará para notificar al declarante, cuando la dirección de catastro, *acepte* o *rechace* la denuncia de mejoras.

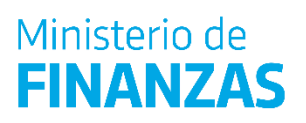

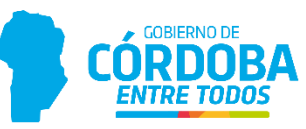

## **Agregar Mejoras**

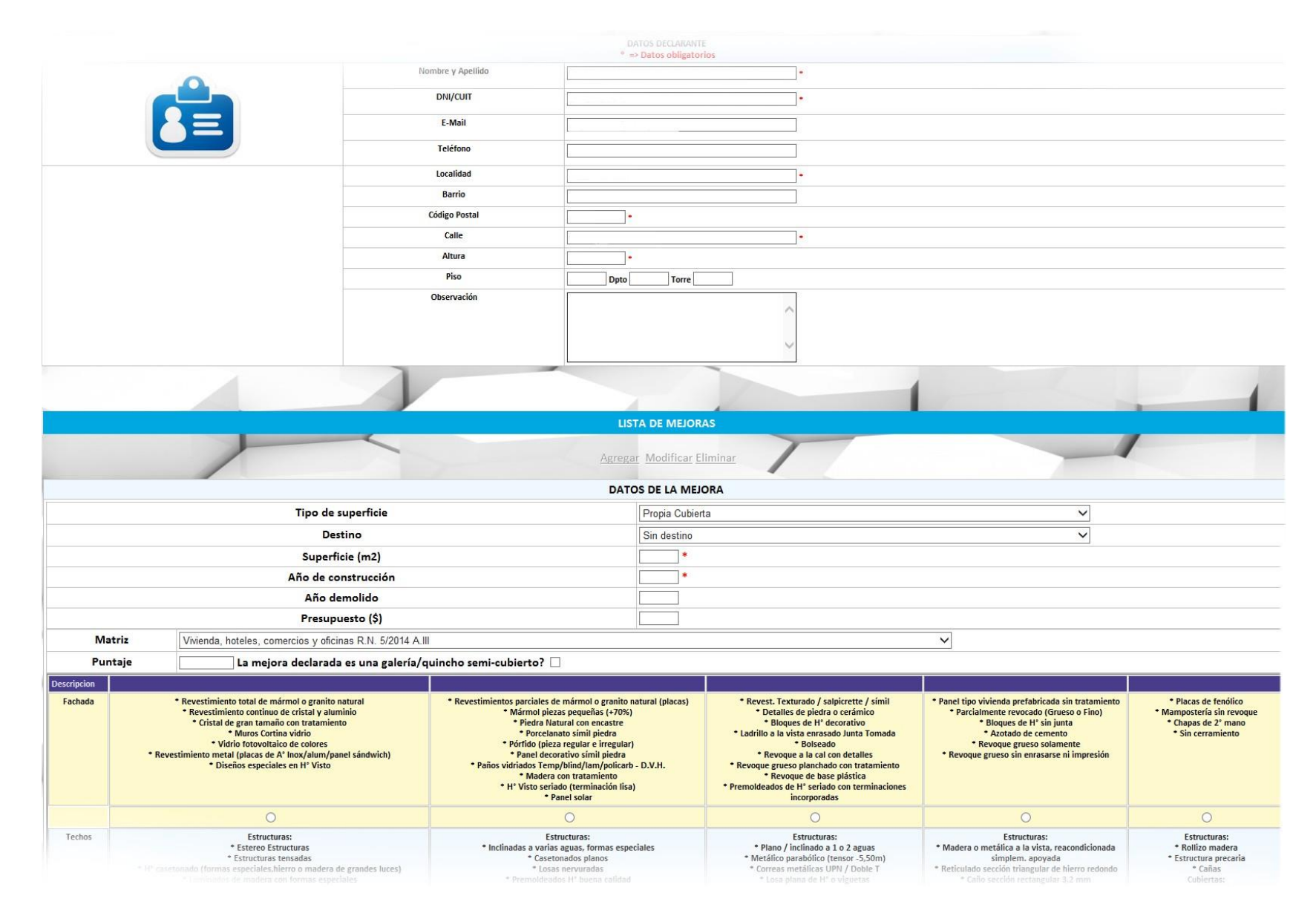

Se debe ingresar el tipo de mejora (si es cubierta o descubierta), seleccionar destino, superficie (m²) y año de construcción. La matriz de puntaje se habilita si la mejora es Propia Cubierta.

En las superficies propias descubiertas como piletas y canchas no se completa la matriz de puntaje.

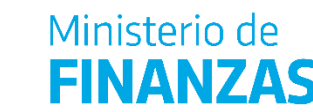

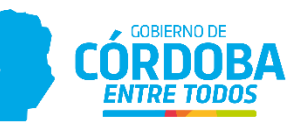

## **Superficies semi cubiertas (quinchos, galerías, etc.)**

*Conforme al punto 1.6, del Artículo 1, Resolución normativa 05/2014*

Los **metros cuadrados cubiertos** correspondientes a *aleros o salientes* que formen parte de la edificación con carácter permanente, deben computarse a los fines de determinar la valuación de las mejoras cubiertas, cualquiera sea su extensión.

Para el caso de **galerías, quinchos y otros ambientes semicubiertos** (sin cerramiento lateral en alguno de sus lados) que estén unidos funcionalmente a un bloque de mejoras cubiertas se le asigna 10 puntos menos que el bloque al que pertenece siempre que los mismos tengan características constructivas similares al bloque; caso contrario, se procederá de conformidad con el párrafo siguiente. Asigna 10 puntos menos que el bloque al que pertenece siempre que los mismos tengan características constructivas similares al bloque.

En caso de **superficies cubiertas y/o semicubiertas aisladas** tales como *quinchos, cobertizos, etc.*  éstas se valúan de forma independiente con la puntuación que resulte de la planilla matriz de puntaje que corresponda según el destino.

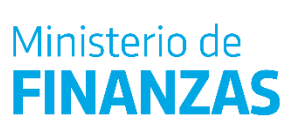

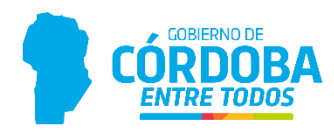

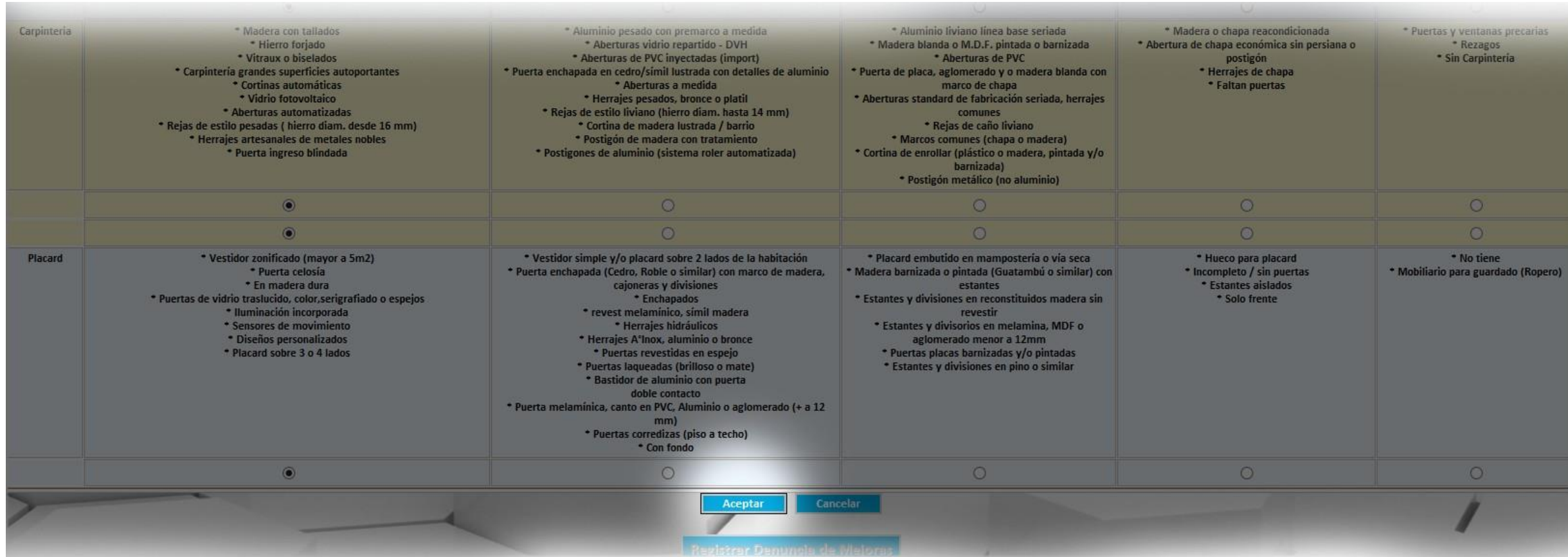

Una vez marcados todos los puntos con las características de la nueva mejora, presionamos **Aceptar** para registrar la nueva denuncia.

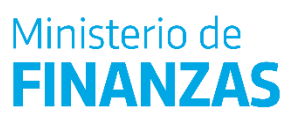

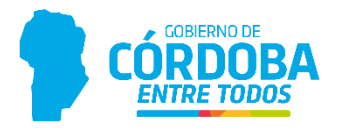

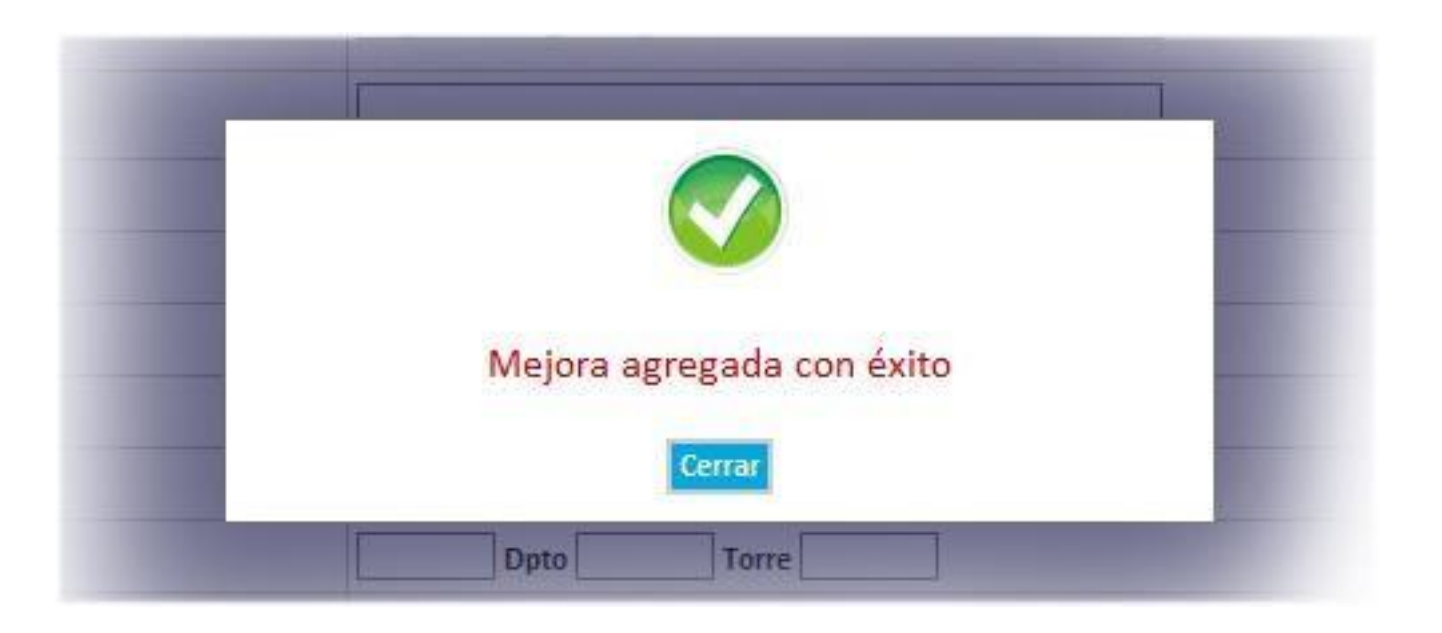

El sistema nos confirmará la operación por medio de un mensaje de confirmación y mostrará la nueva mejora, representada con una letra **N**  en el campo situación en la lista de mejoras o señalará los errores detectados.

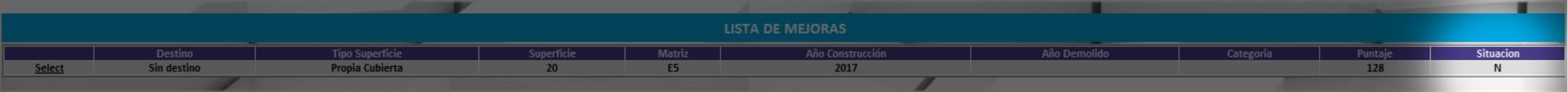

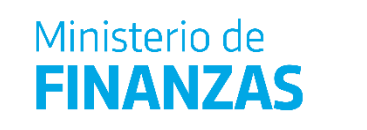

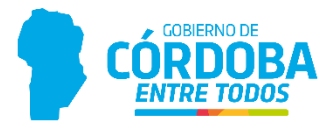

#### **Modificar denuncias de mejoras**

Al seleccionar la mejora y luego la opción **Modificar** se pueden editar los datos.

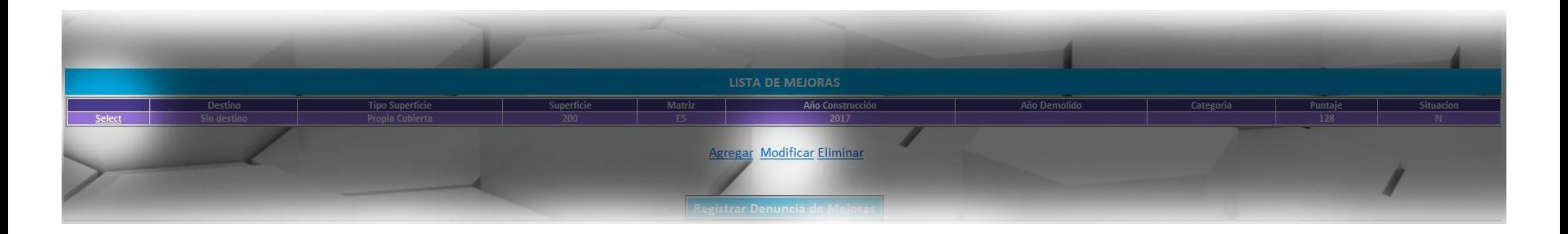

Luego de completar los datos como en el punto anterior, seleccionando la opción **Aceptar** el sistema nos confirmará la operación y mostrará la modificación de la mejora, representada con una letra **M** en el campo situación. En el caso de no modificar los datos registrados por catastro, el campo situación mostrará una V de visado en la lista de mejoras o señalará los errores detectados.

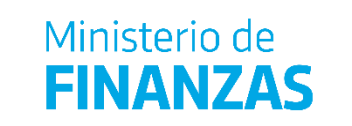

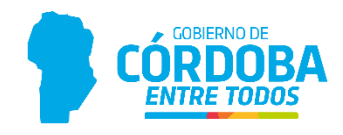

## **Eliminar Mejoras**

Para ello se selecciona el bloque de mejora y la opción **Eliminar** Entiéndase que a través de esta opción el usuario estará **Eliminando** un bloque que no corresponde, que fue creado erróneamente y nunca existió en la parcela.

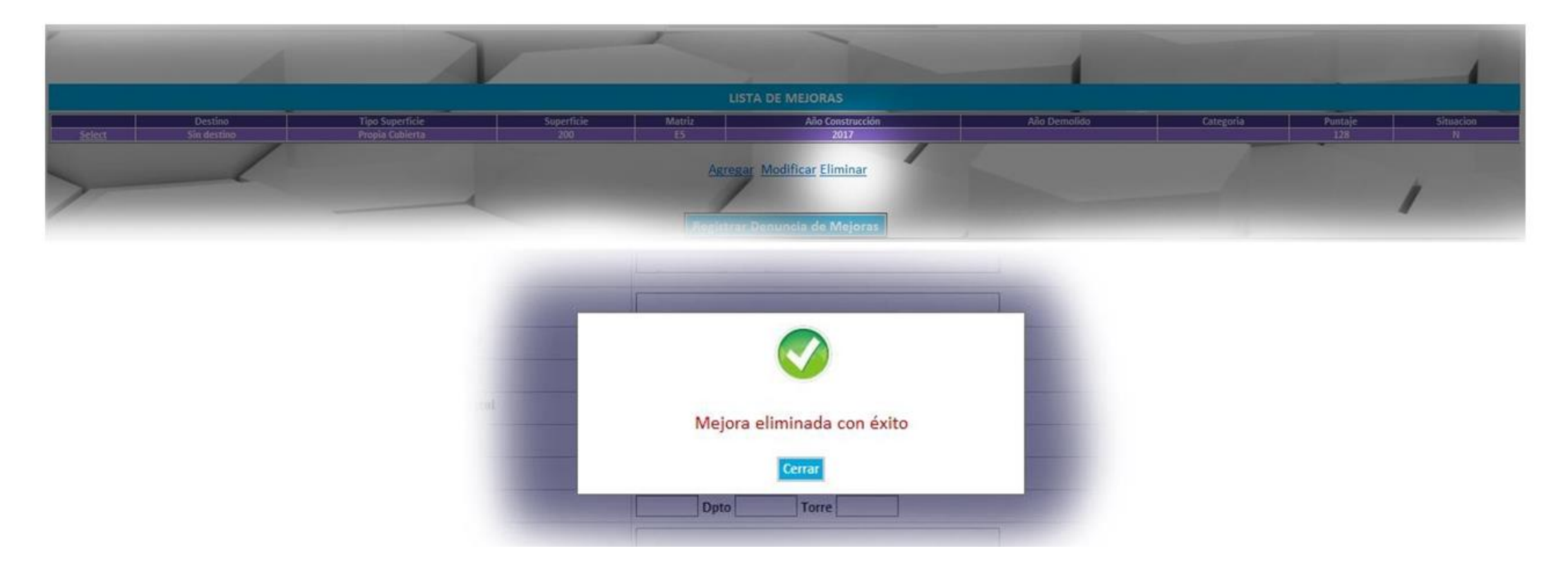

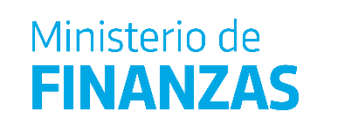

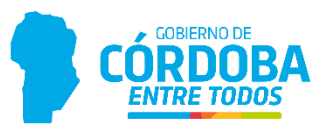

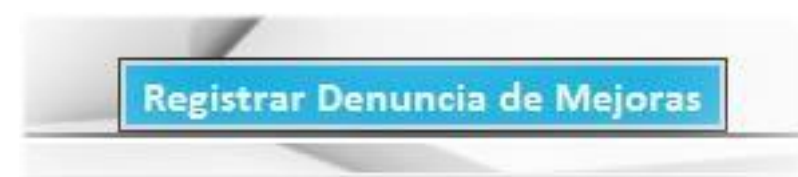

Finalmente se debe seleccionar la opción **Registrar Denuncia** para actualizar los datos, quedando los bloques en estado visado (V) si el bloque no se modificó, Nuevo (N), modificado (M) o eliminado (E)

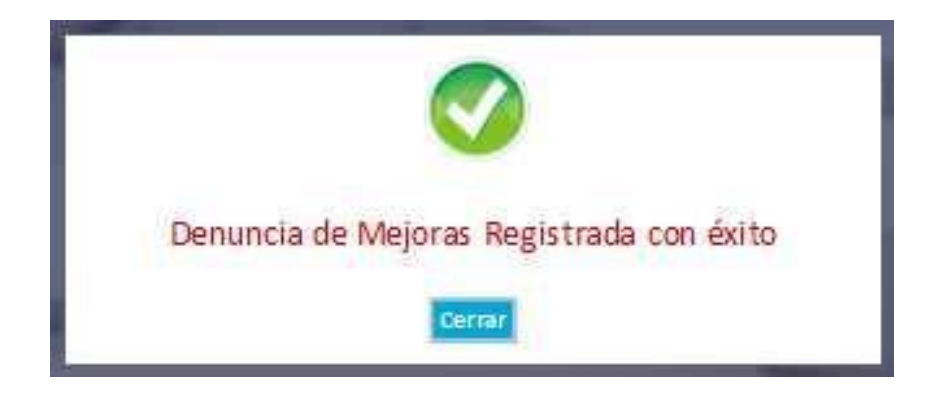

De esta manera podemos observar que se crea una nueva Denuncia de Mejora quedando en estado **Pendiente** para que sea revisada, aceptada o rechazada, según corresponda, por Catastro.

Generando un **PDF** que al seleccionar la nueva Denuncia podrá imprimirse, para entregar una copia al declarante y quedarse la otra el Municipio.

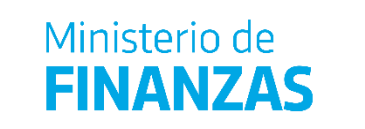

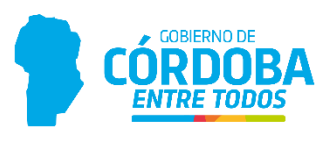

#### **Bandeja de Denuncias de Mejoras**

En el caso de querer buscar las denuncias realizadas, ya sea por control o por consultas del declarante, podemos ingresar a la **Bandeja de Denuncias de Mejoras**, filtrando por fechas, nomenclatura, cuenta, estado o número de denuncia.

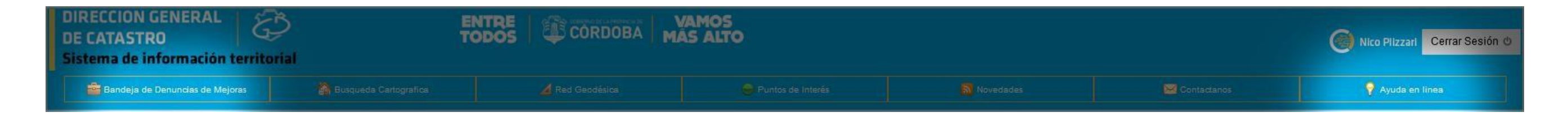

#### **Ayuda en línea**

Recuerden que disponen de la **Ayuda en línea**, donde podrán consultar aquellas preguntas frecuentes y soluciones de problemas.

*[Envianos tu consulta a](mailto:Envianostuconsultaacatastro@cba.gov.ar) catastro@cba.gov.ar*

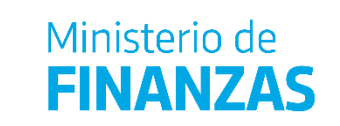

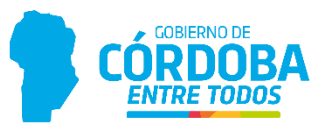